# **QUICK START GUIDE**

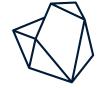

Thank you for choosing Vesalius3D.

This quick start guide will describe the Vesalius3D installation and licensing procedure.

# Obtain the Installer

Follow the instructions provided by your distributor to obtain your copy of the Vesalius3D setup file. Alternatively, go to https://www.vesalius-3d.com/buy to obtain a copy of Vesalius3D.

## **Software Installation**

- 1. Start the installation by double-clicking 'vesalius3d-2.8.0-106-Windows-Release.exe'.
- 2. Select the desired options and follow the instructions throughout the setup.
- 3. When satisfied with all options, click 'Install', all components will now be installed
- 4. After the installation has finished click 'Finish' to close the setup.

After Vesalius3D has been installed, it needs to be activated. Upon purchase of Vesalius3D, a License Key is sent along with the receipt of the purchase. This License Key is used to activated Vesalius3D.

IMPORTANT: This License Key is unique per user and computer and can thus only be used by one user on one computer.

### Activate Vesalius3D

- 1. Run Vesalius3D by double-clicking the Vesalius3D desktop icon.
- 2. The 'Vesalius3D License Wizard' appears. This wizard will guide you through the activation process. Click Next to continue.
- 3. Fill in your License Key here and click Next to activate Vesalius3D. When you're not connected to the Internet, you'll get the option to use **Offline Activation** to activate your license.
  - a) **Offline Activation:** Send the PC ID together with your License Key by email to **support@vesalius-3d.com**. The Vesalius3D Support Desk will generate a Computer Key based on this information. After receiving the Computer Key, insert both your License Key and the Computer Key in the corresponding fields. Click Next to activate Vesalius3D.
- 4. When activation was successful a status page with your license information is shown. Here, you can find information about your license, such as the type of your license, the version of Vesalius 3D, the expiration date and the number of days remaining.
- 5. Close the Wizard to start Vesalius3D.

Vesalius3D is now activated and ready to use.

#### **Contact**

For questions regarding installation, set up and usage of the Vesalius3D please contact the Vesalius3D Support team.

Website: https://www.vesalius-3d.com E-mail: support@vesalius-3d.com

Address: Falckstraat 53 hs

1017 VV Amsterdam The Netherlands